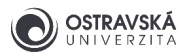

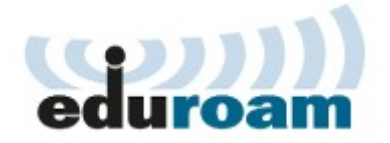

# **eduroam - nastavení v MS Windows**

**Upozornění:** Tento návod je pro operační systém Microsoft Windows 10 a vyšší. Snímky obrazovky a jednotlivé kroky se mohou lišit ve verzích Vista, 7, 8 a 8.1, ale základy jsou shodné. Drobné rozdíly se mohou vyskytovat i ve Windows 10 v závislosti na instalovaných aktualizacích. Pro stáhnutí instalačního programu a nastavení hesla musíte mít funkční připojení k Internetu, připojení přes eduroam není v kroku instalace vyžadováno.

## 1. Konfigurace pomocí instalátoru eduroam CAT

**Upozornění:** Níže popsaný způsob nastavení připojení k eduroamu vyžaduje počítač s připojením k internetu, připojte se např. k vaši domácí síti, k Wi-Fi síti v kavárně, v obchodním centru, nebo si ve vašem mobilu zapněte mobilní data a vytvořte si z něj Wi-Fi hot-spot. Jste-li zaměstnanec OU, použijte drátovou LAN síť. Anebo si ve studovně na PC stáhněte a uložte instalátor na USB Flash disk a přeneste do vašeho notebooku, jak bude popsáno v bodu 1.3.

## 1.1. Webová stránka eduroam CAT

V libovolném prohlížeči webových stránek, jako jsou např. Edge, Firefox, Chrome apod., (MS Internet Explorer není podporován) jděte na adresu

**https://cat.eduroam.org** a spusťte průvodce stažení instalátoru eduroam CAT kliknutím na tlačítko **Uživatel eduroam: stáhněte si svůj instalační program eduroam** (obrázek 1).

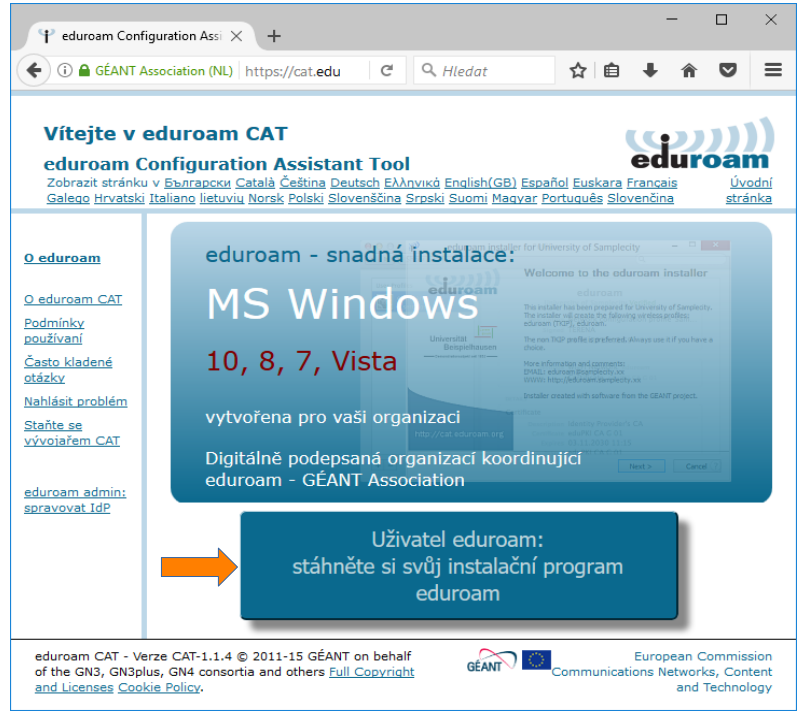

Obrázek 1

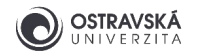

### 1.2. Výběr domovské organizace

Pokud jste řádným studentem nebo zaměstnancem Ostravské univerzity, vaší domovskou organizací je právě Ostravská univerzita. Pokud tomu tak není, budete muset použít účet pro eduroam ze své domovské organizace a dodržovat její pravidla a návody.

Najděte a zvolte vaši domovskou organizaci: **Ostravská univerzita** (obrázek 2).

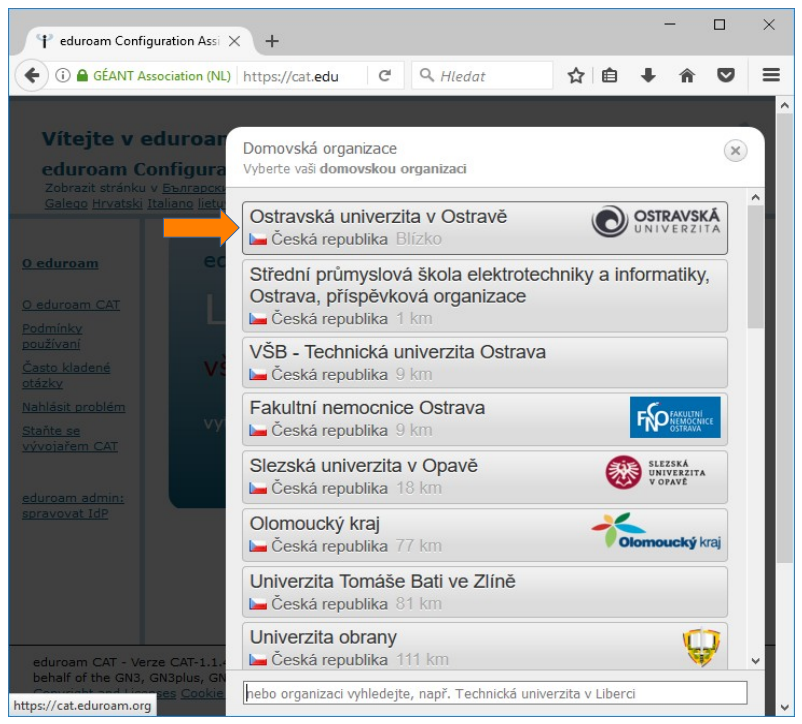

Obrázek 2

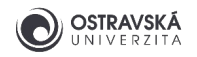

### 1.3. Stažení instalátoru

Stáhněte instalátor kliknutím na **Stáhněte si instalátor pro eduroam MS Windows 10** (obrázek 3). Váš operační systém je detekován automaticky, pokud si potřebujete stáhnout instalátor pro jiný systém, zvolte **Všechny platformy** a najděte ten správný. Stažený instalátor si pak nahrajte na USB Flash disk a přeneste na dané zařízení.

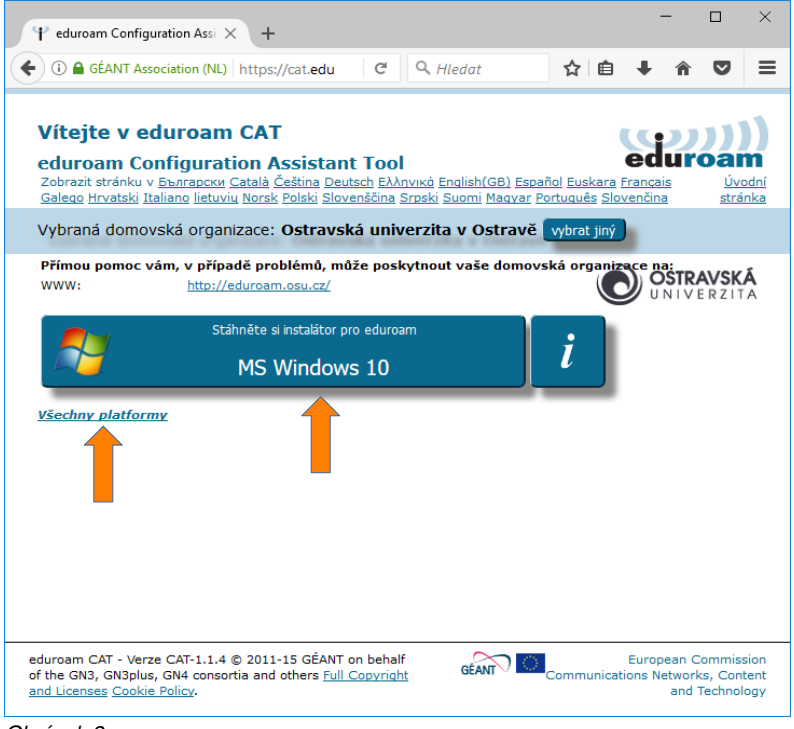

Obrázek 3

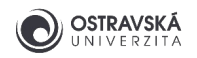

#### 1.4. Spuštění instalátoru

Po úspěšném stažení spusťte instalátor. Objeví se uvítací okno a zvolte **Další** (obrázek 4).

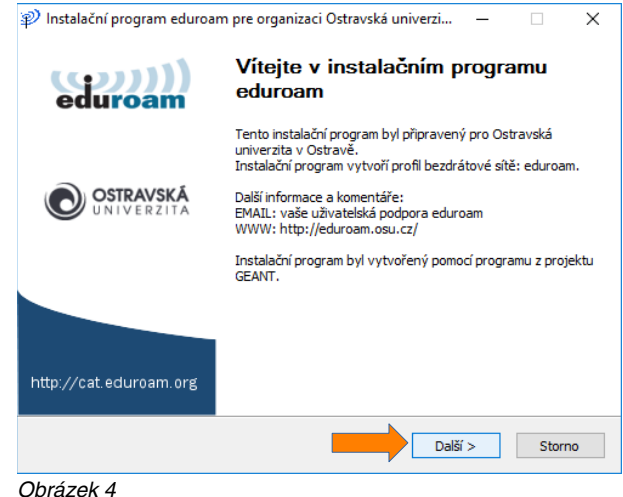

#### 1.5. Potvrzení upozornění

Potvrďte tlačítkem **OK** upozornění na to, že instalátor je předpřipraven pouze pro členy organizace Ostravská univerzita (obrázek 5). Pokud zde bude uvedena jiná organizace, došlo k chybě při volbě domovské organizace v bodě 1.2 a je potřeba se k němu vrátit.

## 1.6. Vyplnění přihlašovacích údajů

Před tímto krokem si musíte nastavit heslo pro eduroam v Portálu Ostravské univerzity na adrese **https://portal.osu.cz → Moje stránka → Změna hesla → Změna hesla eduroam**. Pro přihlášení do Portálu musíte mít aktivní své studentské/zaměstnanecké konto. Heslo pro eduroam musí být odlišné od hesla ke kontu. Jak si nastavit nebo změnit heslo v Portálu je popsáno v samostatném návodu.

Vaše uživatelské jméno pro eduroam je stejné jako pro Portál nebo e-mail.

Vyplňte tedy uživatelské jméno a 2x heslo pro eduroam a zvolte **Instalovat** (obrázek 6).

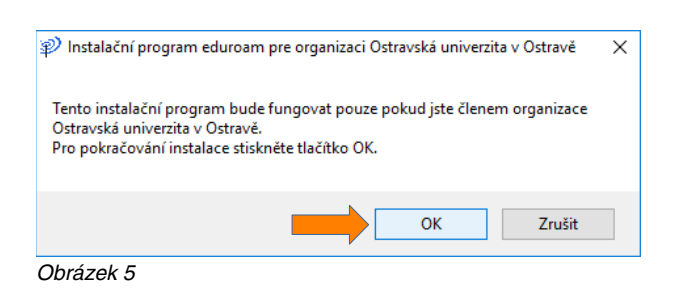

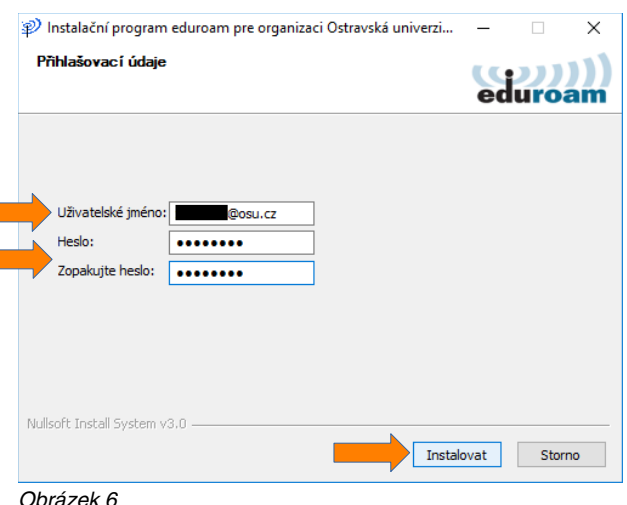

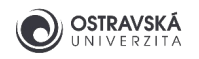

## 1.7. Dokončení instalace

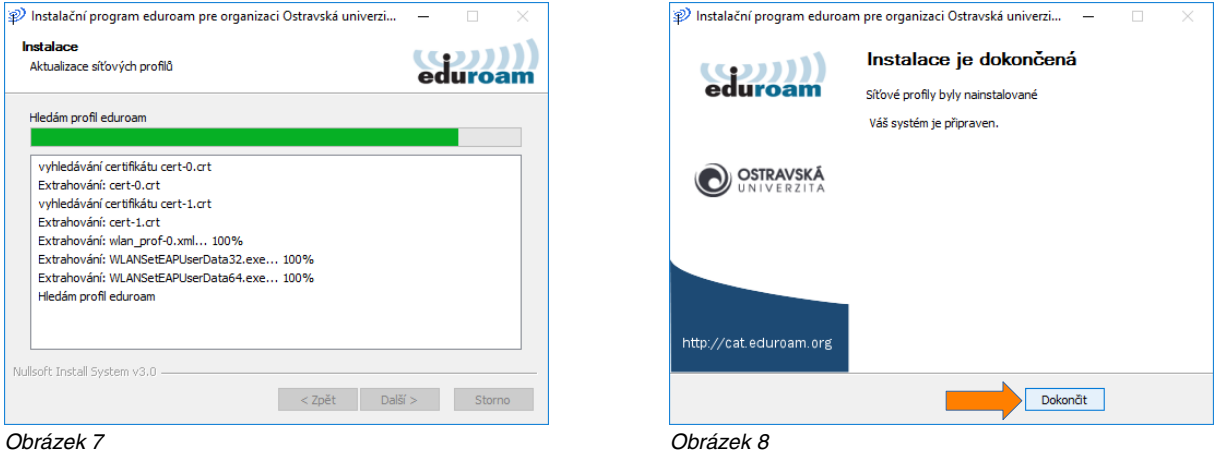

Proběhne samotná instalace a konfigurace připojení k síti eduroam (obrázek 7) a pokud proběhne vše v pořádku, objeví se informační okno o dokončení instalace, kde tlačítkem **Dokončit** zavřete instalátor (obrázek 8). Instalátor můžete zavřít.

Pokud dojde k chybě při instalaci, zkuste nejprve odstranit existující připojení pojmenované eduroam: **Start → Nastavení → Síť a internet → Wi-Fi → Spravovat známé sítě → eduroam → Odebrat** a poté opakujte instalaci klidně už od bodu 1.1.

### 1.8. Kontrola připojení

Pokud předchozí kroky proběhly správně a jste kdekoliv v dosahu sítě eduroam, pak automaticky proběhne přihlášení, což je pak možno zkontrolovat kliknutím na ikonu **Síť**, kde u připojení **eduroam** bude vidět status **Připojeno, zabezpečeno** (obrázek 9).

Instalátor doporučujeme ponechat v počítači a pokud si v budoucnu v Portálu změníte heslo pro eduroam, pak opětovným spuštěním instalátoru si jej jednoduše změníte i ve vašem počítači.

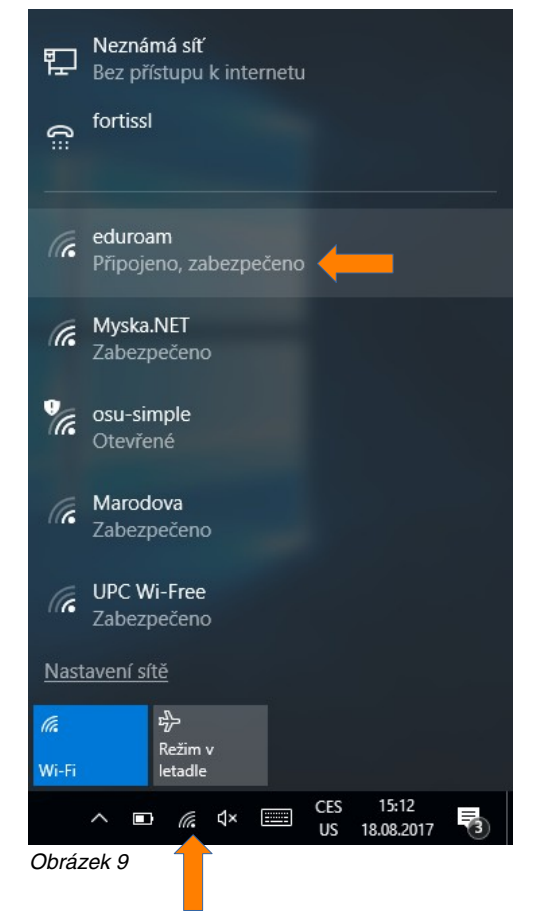

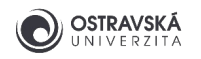

## 2. Manuální konfigurace

**VAROVÁNÍ: Nepoužívejte jednoduchou manuální konfiguraci eduroamu, kdy vyplníte pouze své uživatelské jméno a heslo v dialogu na obrázku 20! Tento způsob nastavení je slabě zabezpečen a hrozí riziko, že se můžete nevědomky připojit k falešné síti eduroam a útočník může získat vaše přístupové údaje/identitu a případně další citlivé informace, proto vždy proveďte plnou konfiguraci, jak je popsáno níže, anebo zvolte uživatelsky přívětivější způsob konfigurace pomocí eduroam CAT instalátoru, viz výše.**

## 2.1. Centrum síťových připojení a sdílení

Ve stavové liště vpravo dole klikněte pravým tlačítkem myši na ikonu **Síť** (obrázek počítače nebo Wi-Fi) a zvolte **Otevřít Centrum síťových připojení a sdílení** (obrázek 10).

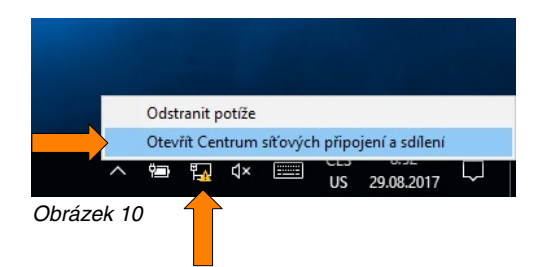

#### 2.2. Nové připojení

Zvolte **Nastavit nové připojení nebo síť** (obrázek 11).

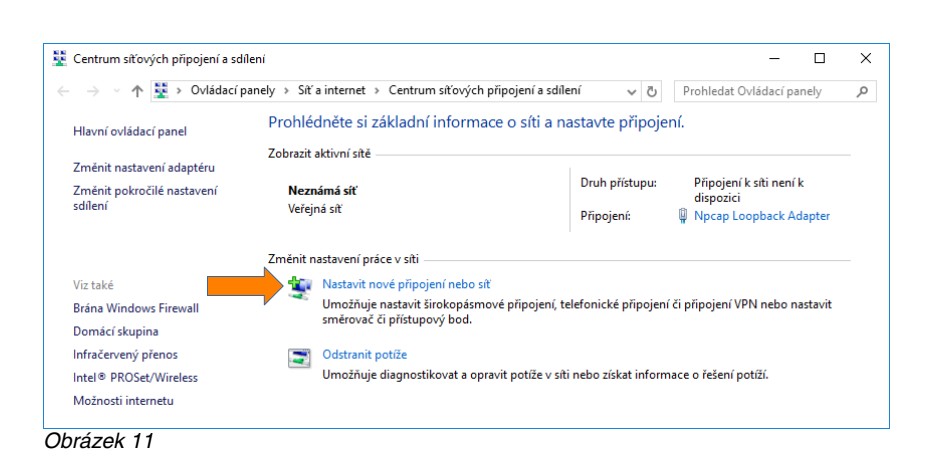

6

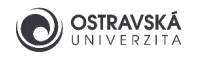

## 2.3. Ruční připojení k bezdrátové síti

Zvolte **Ručně připojit k bezdrátové síti** (obrázek 12).

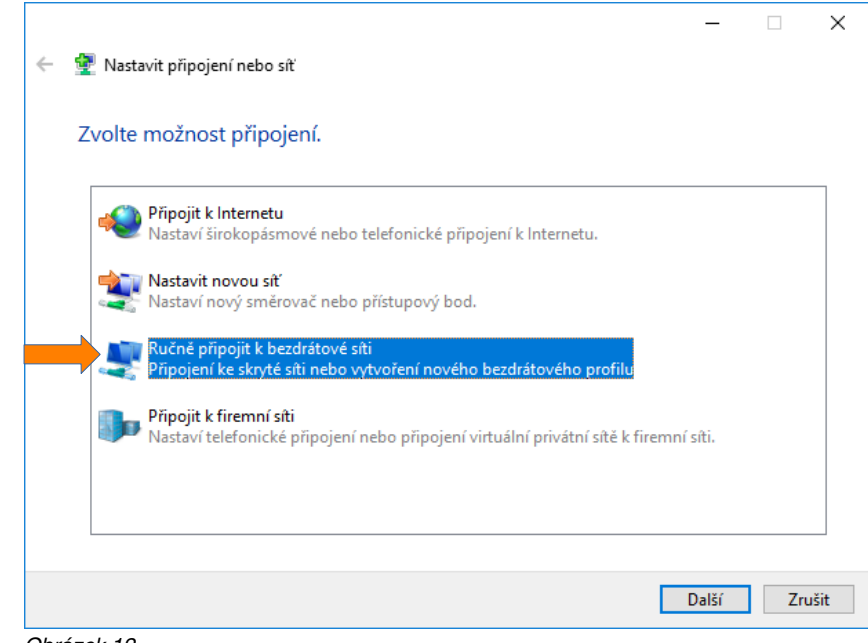

Obrázek 12

## 2.4. Nastavení ručního připojení k bezdrátové síti

Vyplňte pole **Název sítě eduroam**, **Typ zabezpečení WPA2 podnikové** a zatrhněte box **Vytvořit připojení automaticky** a pokračujte tlačítkem **Další** (obrázek 13).

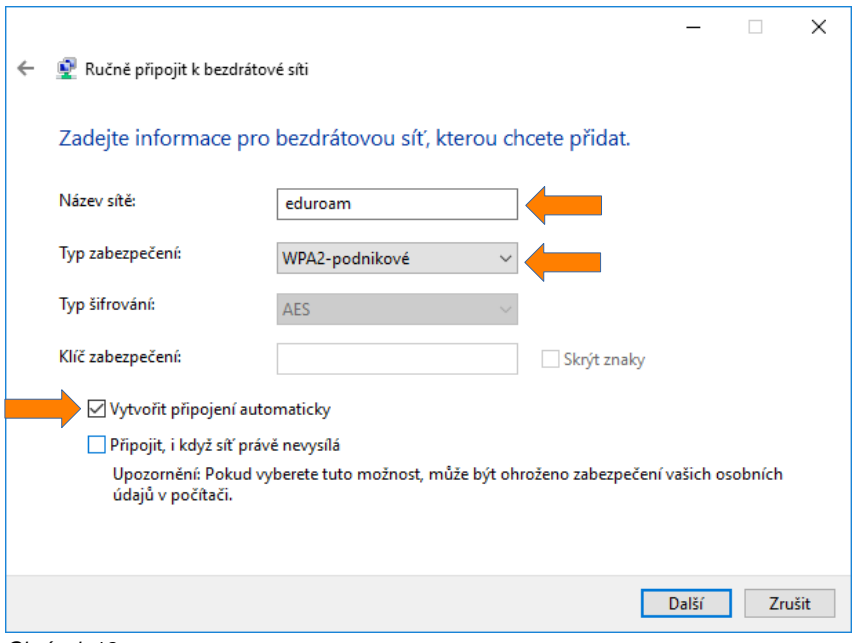

Obrázek 13

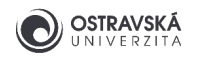

## 2.5. Změna nastavení připojení

Zvolte **Změnit nastavení připojení** (obrázek 14).

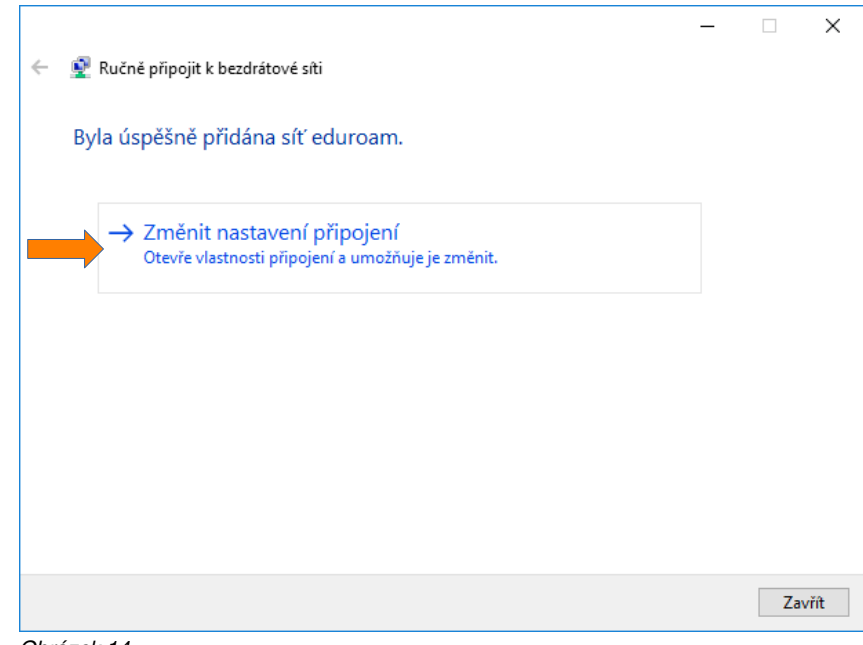

Obrázek 14

## 2.6. Vlastnosti bezdrátové sítě

Zatrhněte box **Připojit automaticky, pokud je tato síť v dosahu**. Pokračujte na záložce **Zabezpečení** (obrázek 15).

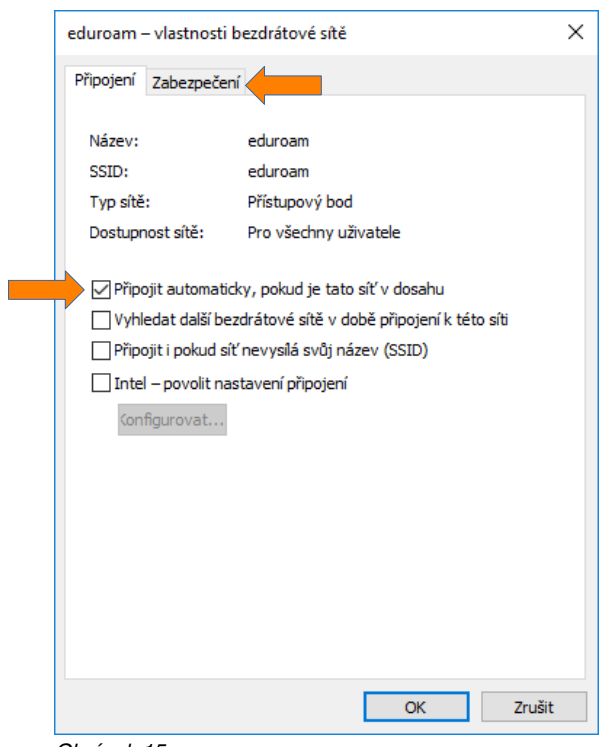

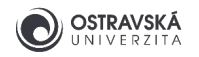

#### 2.7. Vlastnosti bezdrátové sítě - zabezpečení

**Zvolte metodu ověřování v síti Microsoft: Protokol PEAP (Protected EAP)** a zatrhněte box **Zapamatovat přihlašovací údaje pro toto připojení pro každé přihlášení**, pak zvolte tlačítko **Nastavení** (obrázek 16).

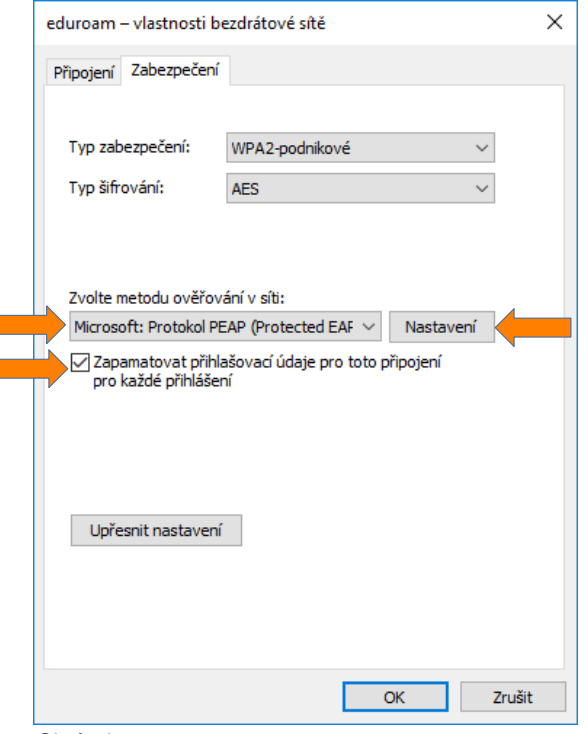

Obrázek 16

9

## 2.8. Vlastnosti protokolu Protected EAP

Zatrhněte box **Připojit se k těmto serverům** a vyplňte v následujícím poli **radius1.osu.cz;radius2.osu.cz**. V seznamu **Důvěryhodné kořenové certifikační autority** vyhledejte a zatrhněte **GEANT OV RSA CA 4** a **AAA Certificate Services**. Zvolte metodu ověřování **Zabezpečené heslo (EAP-MSCHAP v2)**. Pokračujte kliknutím na tlačítko **Konfigurovat...** (obrázek 17).

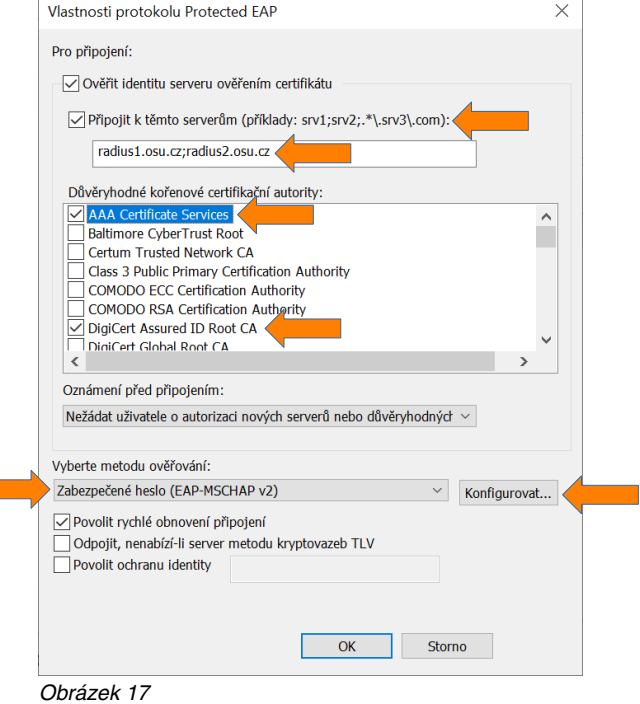

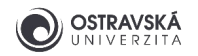

## 2.9. Vlastnosti protokolu EAP MSCHAPv2

Zrušte zatržení boxu **Automaticky použít mé uživatelské jméno a heslo...**. Zavřete okno tlačítkem **OK** (obrázek 18). Zavřete okno **Vlastnosti protokolu Protected EAP** tlačítkem **OK** (obrázek 17).

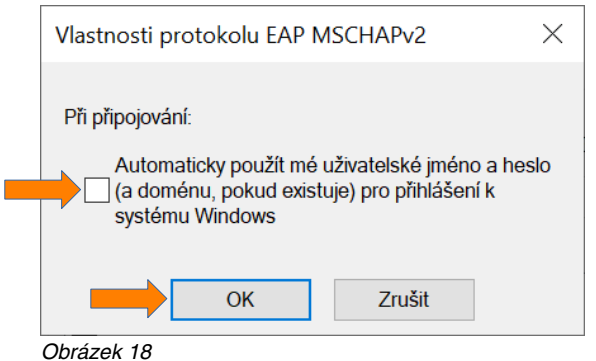

## 2.10. Upřesňující nastavení

V okně **eduroam - vlastnosti bezdrátové sítě** zvolte **Upřesnit nastavení** (obrázek 16). Na záložce **Nastavení protokolu 802.1X** zatrhněte box **Zadejte režim ověřování** a zvolte **Ověření uživatele**. Zavřete okno tlačítkem **OK** (obrázek 19).

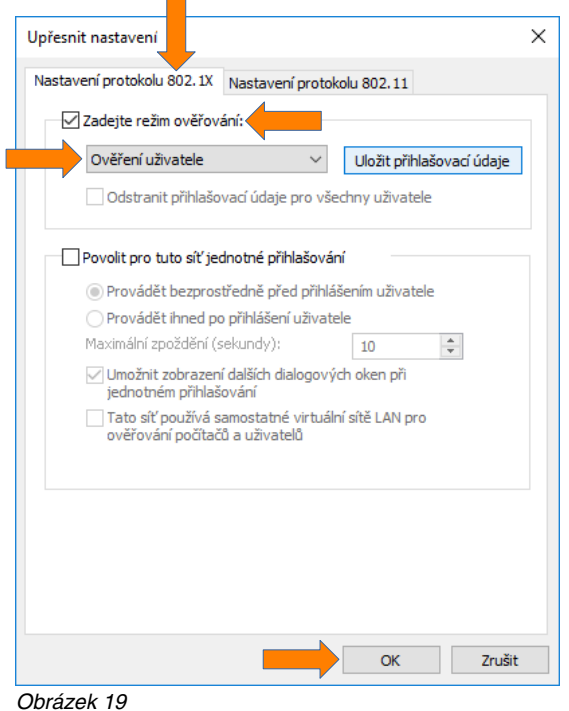

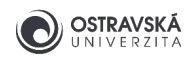

## 2.11. Přihlášení

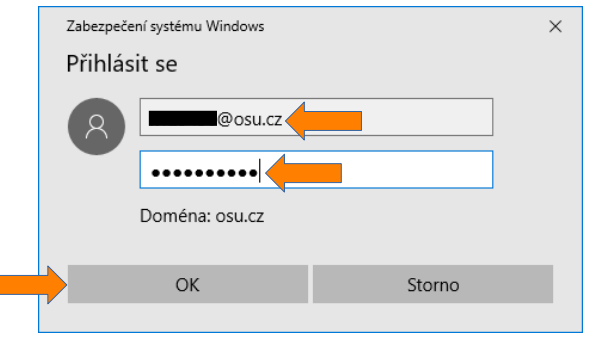

Obrázek 20

#### Zavřete okno **Centrum síťových připojení a sdílení**

(obrázek 11). Automaticky se objeví přihlašovací dialog, do kterého vyplníte své uživatelské jméno včetně domény @osu.cz a heslo pro eduroam, které jste si nastavil(a) v Portálu Ostravské univerzity https://portal.osu.cz. Potvrďte dialog tlačítkem **OK** (obrázek 20). Pokud je vše v pořádku, připojíte se úspěšně k síti eduroam (obrázek 21). Pokud se dialog neobjeví, levým tlačítkem na myši klikněte na ikonu **Síť** a zvolte z dostupných sítí **eduroam** (musíte být v dosahu této sítě) a zvolte **Připojit**.

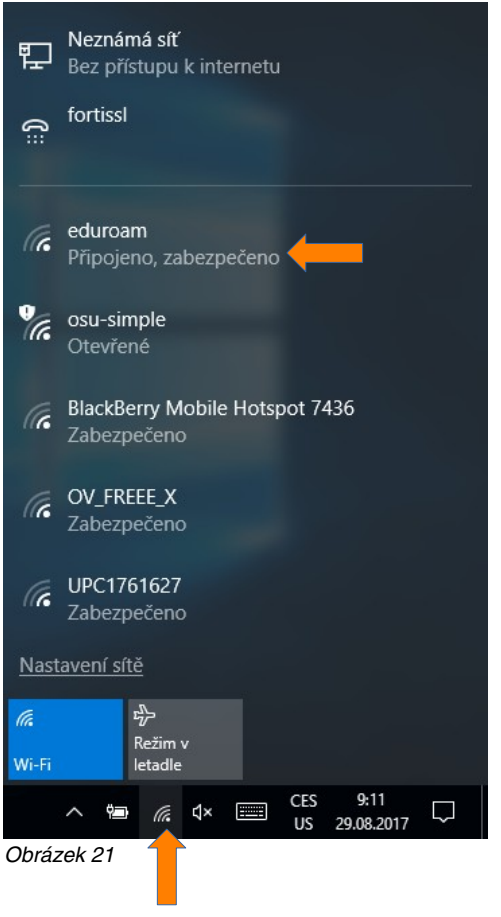

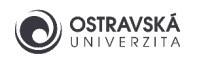

# 3. Řešení problémů

#### 3.1. Několik tipů

- Nastavte si nové heslo pro eduroam v Portálu OU https://portal.osu.cz.
- Zkontrolujte své uživatelské jméno pro eduroam, musí obsahovat doménu @osu.cz, nikoliv @student.osu.cz.
- Zkontrolujte, zda-li v uživatelském jméně nemáte na začátku nebo na konci nadbytečnou mezeru.
- Odstraňte původní konfiguraci připojení k eduroamu a po restartu vytvořte novou.
- Aktualizujte operační systém a/nebo ovladače Wi-Fi adaptéru.
- Operační systémy Microsoft Windows 95, 98, NT, 2000, XP nejsou podporovány, povyšte je na novější verzi.
- V zahraniční síti eduroam má správně pro Váš notebook nebo mobilní telefon fungovat stejné přihlášení jako v budovách OU v Ostravě. Nic neinstalujete, nic nenastavujete, jen se připojíte k síti eduroam.
- Při přerušení nebo ukončení studia server přihlašovací údaje odmítne. Bez platného studia nebo bez platné smlouvy s OU nelze službu eduroam využívat.
- Instalace konfigurační aplikace vyžaduje aktivovaný zámek obrazovky (pin, gesto, heslo, otisk, rozpoznávání obličeje)

#### 3.2. Technická podpora a informační zdroje

- Napište email na podporu OU na adresu eduroam@helpdesk.osu.cz.
- Požádejte o pomoc technika IT v příslušné budově.
- Navštivte budovu Centra informačních technologií v ulici Bráfova 5 (vedle univerzitní knihovny) a požádejte o pomoc správce sítě eduroam.
- Informace o eduroamu v rámci OU naleznete na webové stránce https://eduroam.osu.cz.
- Informace o eduroamu na národní úrovni na webové stránce https://www.eduroam.cz.